**1.** Öppna Sökfältet och markera **Inställningar** i menyn till höger. Ange **nätverk** i sökfältet och klicka sedan på **Nätverks- och delningscenter** i menyn till vänster.

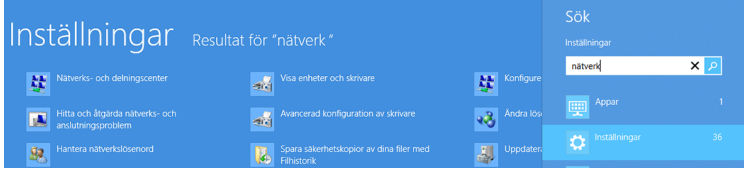

# **2.** Klicka på: **Skapa en ny anslutning eller nytt nätverk**

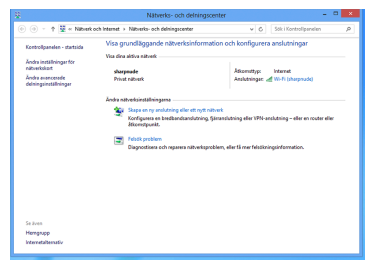

## **3.** Klicka på: **Anslut till en arbetsplats**

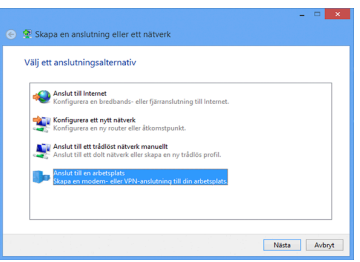

# **4.** Klicka på: **Skapa en ny anslutning eller nytt nätverk**

**5.** Ange följande information i fälten: Internetadress: **connect.dold.se** Målnamn: **Dold.se**

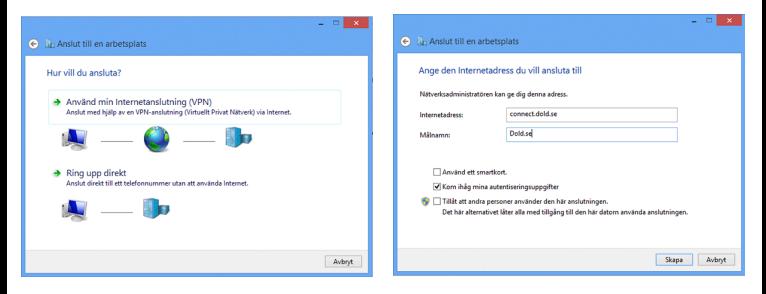

**6.** Gå till Kontrollpanelen > Nätverk och Internet > Nätverksanslutningar. Högerklicka på Dold.se och klicka därefter på **Egenskaper.**

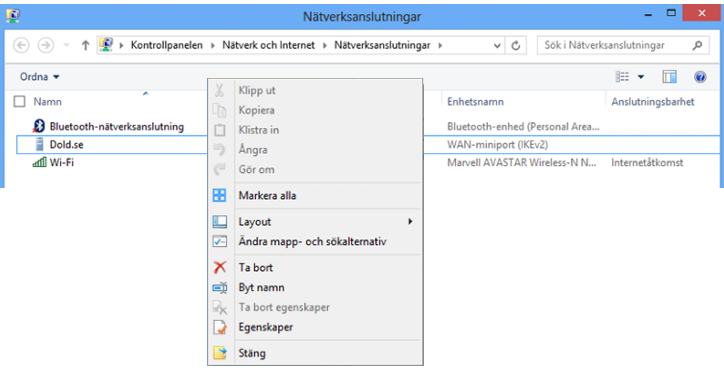

# **7.** Gå till fliken Säkerhet och ändra Typ av VPN-server till: **L2TP/IPSec**

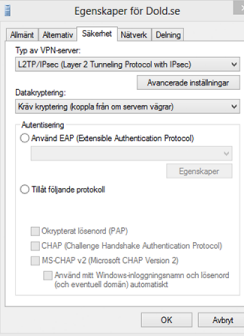

**8.** Klicka sedan på Avancerade inställningar. Markera **Använd en nyckel som delats i förväg för autentisering** och ange: **Dold\_L2TP\_psk** 

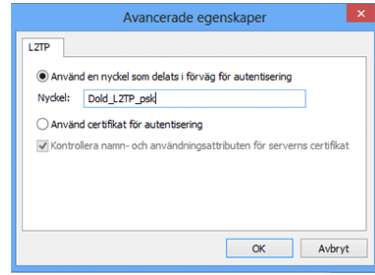

### **9.** Anslutningen har skapats och du kan nu ansluta.

Ta fram menyfältet och klicka sedan på Inställningar. Klicka därefter på nätverkssymbolen. Markera Dold.se-anslutningen och klicka därefter på **Anslut**.

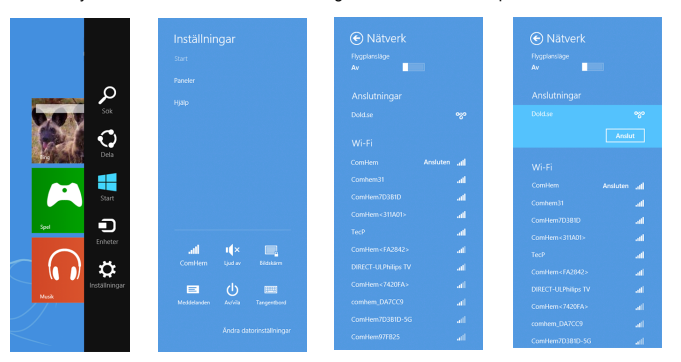